Guida all'utilizzo delle funzioni per la gestione delle supplenze annuali con formazione e prova D.L. 73/2021

Versione 1.0 – Agosto 2021

Direzione generale per gli studi, la statistica e i sistemi informativi

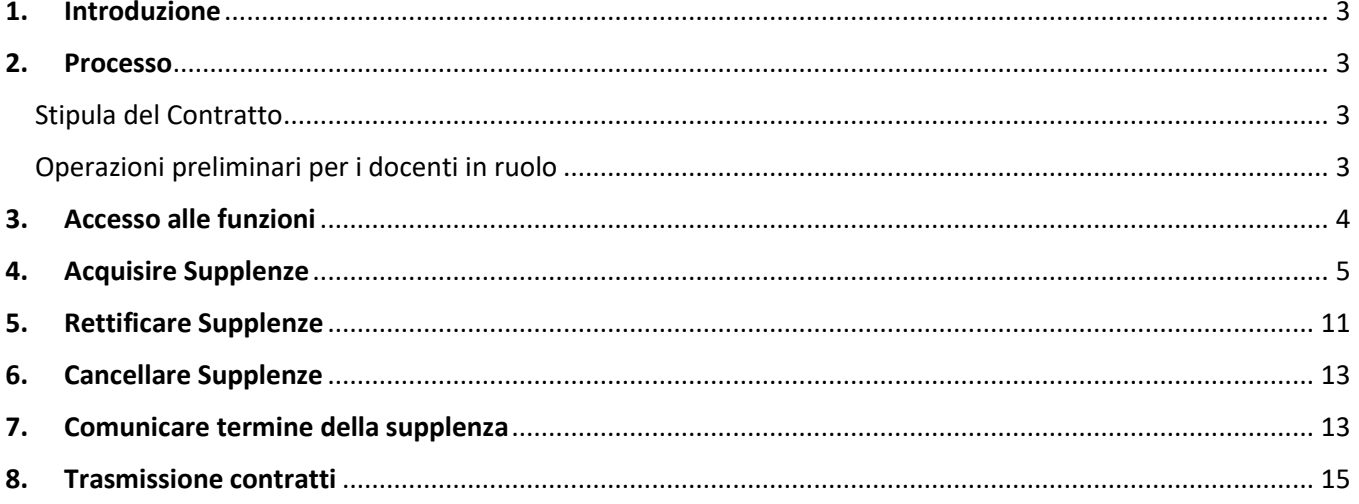

### <span id="page-2-0"></span>**1.Introduzione**

Lo scopo del presente documento è quello di fornire una guida sintetica all'utilizzo delle funzioni per la gestione delle supplenze annuali con formazione e prova D.L. 73/2021 e la produzione della stampa del contratto.

Per quanto non espressamente indicato fare riferimento alle istruzioni tecniche impartite per la generalità dei contratti annuali gestiti fuori delle procedure CoopApp con il MEF.

### <span id="page-2-1"></span>**2.Processo**

#### <span id="page-2-2"></span>Stipula del Contratto

Per l'inserimento dei contratti di formazione e prova, la scuola dovrà utilizzare la funzione presente al percorso **"Gestione Corrente – Assunzioni e Ruolo => Gestione Assunzioni a Tempo Determinato=> Supplenze annuali con formazione e prova > Acquisire Supplenze"**. Il sistema, a seconda della situazione giuridica del candidato, proporrà in automatico i seguenti contratti:

- **N34 - Supplenza annuale con formazione e prova DL 73/2021 – personale di ruolo** per il personale (Docente, PED e IRC) di ruolo al momento dell'acquisizione della supplenza posto in aspettativa per accettazione incarico a tempo determinato (P053);
- **N35 - Supplenza annuale con formazione e prova DL 73/2021 – personale non di ruolo** per il personale non di ruolo al momento dell'acquisizione della supplenza (compreso il personale cessato dal ruolo).

### <span id="page-2-3"></span>Operazioni preliminari per i docenti in ruolo

Qualora si dovesse stipulare un contratto a docenti già in ruolo, sono necessarie delle operazioni preliminari a seconda della scelta effettuata dal docente al momento della presentazione della domanda:

• **Docente che ha chiesto la formazione e prova per la medesima classe di concorso o stesso ordine scuola se titolare su infanzia/primaria**

In questo caso la scuola, come previsto dalla norma, dovrà prima inserire una **decadenza dal** ruolo (Cessazione con codice **CS28**) tramite la funzione disponibile al percorso **"Gestione Cessazioni => Acquisire Cessazione";**

• **Docente che ha richiesto la formazione e prova per diversa classe di concorso o diverso ordine scuola** In questo caso la scuola dovrà inserire **l'aspettativa per accettazione incarico a tempo determinato** (codice **P053**) senza la sede di servizio. L'aspettativa può essere acquisita al percorso **"Gestione giuridica e retributiva contratti scuola => Variazioni di Stato Giuridico => Assenze".**

#### **ATTENZIONE: Qualora si inserisse un contratto con orario inferiore a quello di cattedra, non saranno ammessi contratti a completamento dell'orario.**

### <span id="page-3-0"></span>**3.Accesso alle funzioni**

Dal Portale SIDI, il portale di servizi del Ministero dell'Istruzione, si può accedere, previa autenticazione, alle funzionalità per la gestione delle supplenze annuali con formazione e prova D.L. 73/2021.

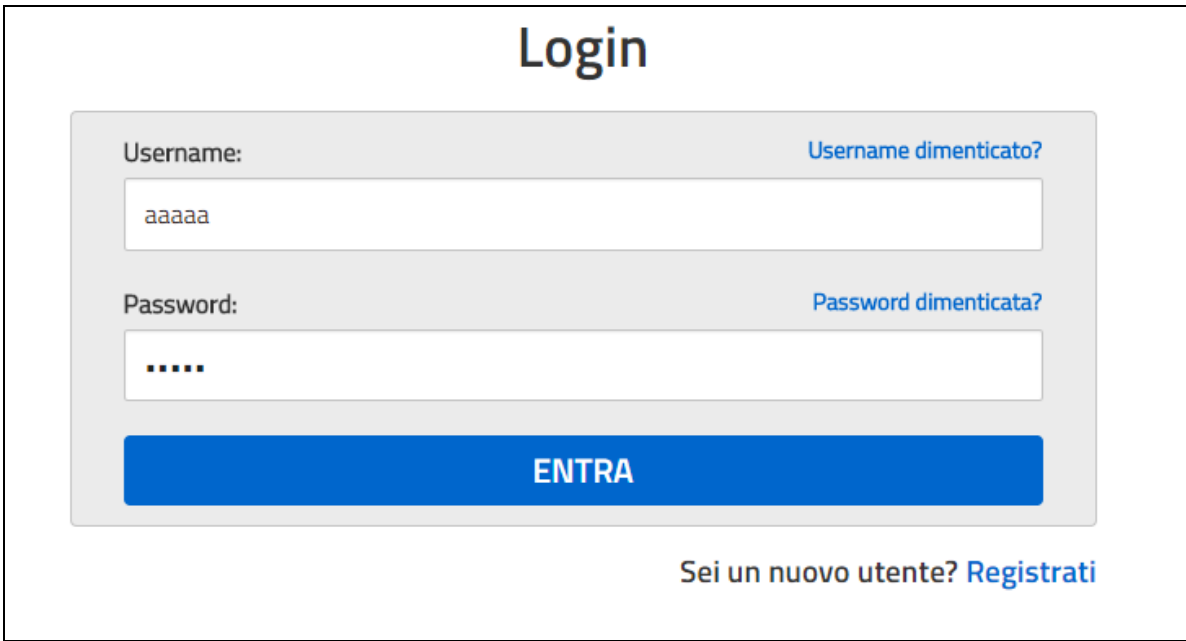

Le funzioni a disposizione degli utenti sono disponibili dal menù:

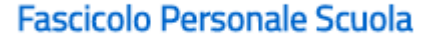

Gestione Corrente - Assunzioni e Ruolo

**Gestione Assunzioni a Tempo Determinato Supplenze annuali con formazione e prova DL 73/2021**

Le funzionalità possono essere utilizzate dall'utente USR (esclusa la regione Trentino Alto-Adige), dall'utente UST (escluse le province di Trento e Bolzano) e dall'utente scuola.

L'utente USR può operare solo dopo aver selezionato la provincia di interesse.

Entrando nella funzione, viene visualizzata una schermata per la scelta della funzione di interesse.

✔ Supplenze annuali con formazione e prova DL 73/2021 Acquisire Supplenze Rettificare Supplenze Cancellare Supplenze Comunicare Termini della Supplenza

### <span id="page-4-0"></span>**4.Acquisire Supplenze**

La funzione consente all'utente operante l'acquisizione di una supplenza annuale con formazione e prova D.L. 73/2021 per tutto il personale di ruolo e non di ruolo presente a sistema. Per il personale non presente a sistema le procedure consentono l'acquisizione dell'anagrafica contestualmente alla supplenza.

Si consiglia di verificare la correttezza dei dati anagrafici da inserire utilizzando esclusivamente il tesserino fiscale del dipendente.

Il sistema propone lo **Schermo 1** per la ricerca della posizione di interesse

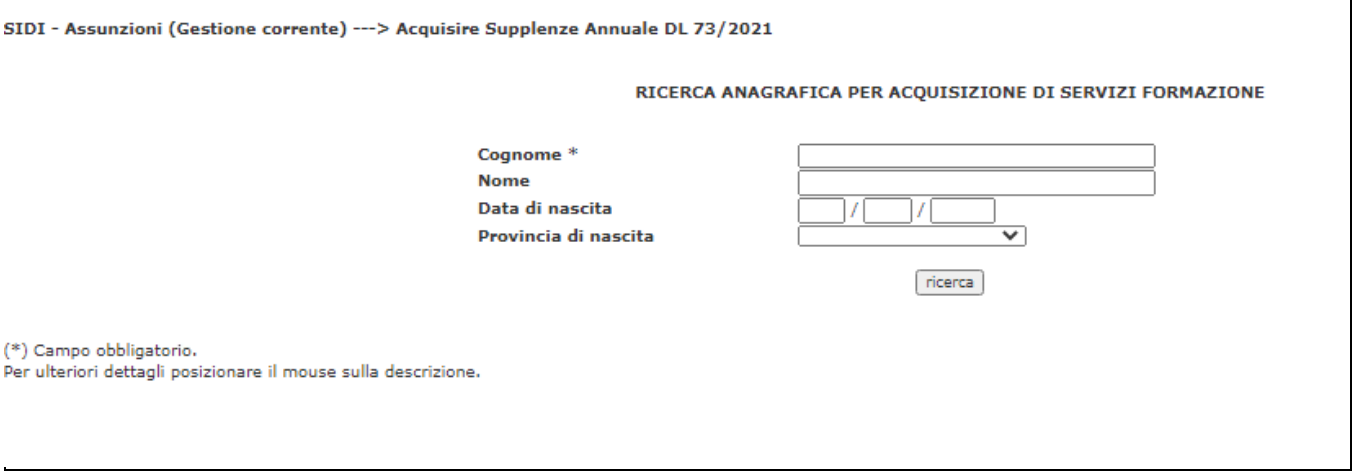

#### **Schermo 1**

Cliccando sul tasto Ricerca vengono estratte dalla base dati le posizioni relative a personale presente a sistema che verifica i criteri di ricerca e viene prospettato lo **Schermo 2** con il risultato della ricerca e i tasti per proseguire le operazioni.

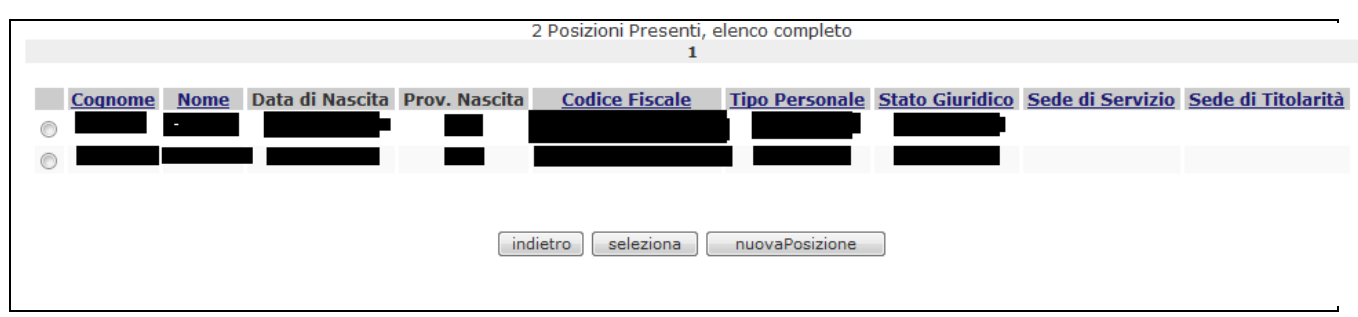

#### **Schermo 2**

Se selezionato il tasto indietro si torna sullo schermo 1.

Se selezionata una posizione e il tasto seleziona il sistema prospetta lo schermo 3 per l'acquisizione dell'ordine scuola su cui si vuole inserire la supplenza annuale con formazione e prova DL 73/2021.

Se selezionato il tasto nuovaPosizione il sistema prospetta lo schermo 4 per l'acquisizione della posizione anagrafica.

#### • **Acquisizione Supplenza**

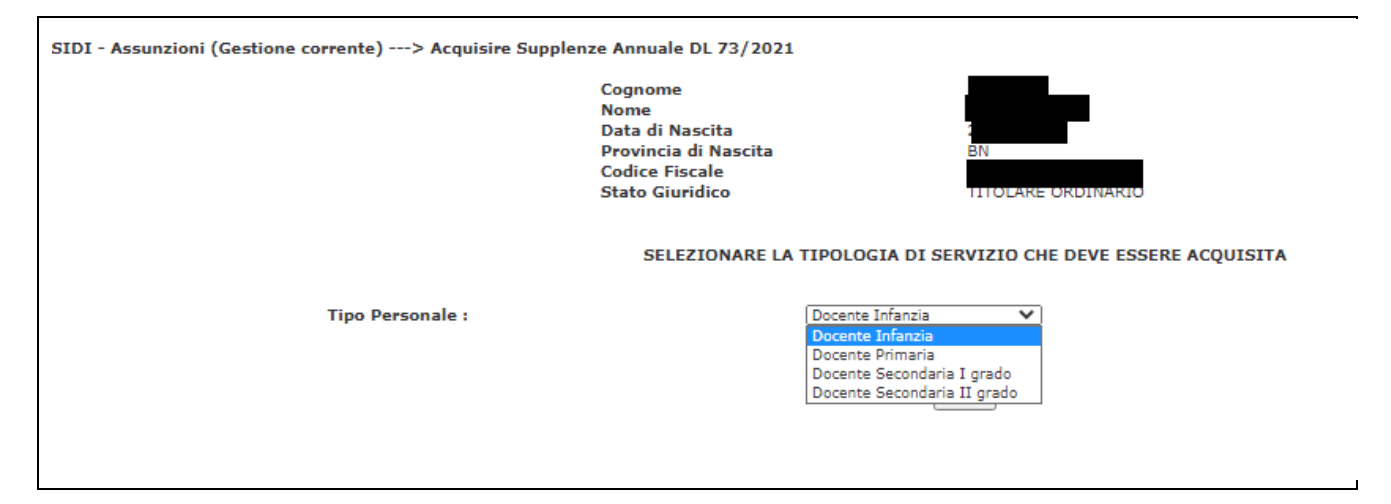

#### **Schermo 3**

Sullo **schermo 3** viene proposta una tendina che consente la selezione la tipologia di personale che deve essere acquisita e contiene i valori:

- o docente scuola primaria
- o docente scuola infanzia
- o docente scuola secondaria di I grado
- o docente scuola secondaria di II grado

Effettuata la selezione viene prospettato lo **schermo 3A** per supplenze su infanzie e primaria o **schermo 3B** per supplenze su secondaria

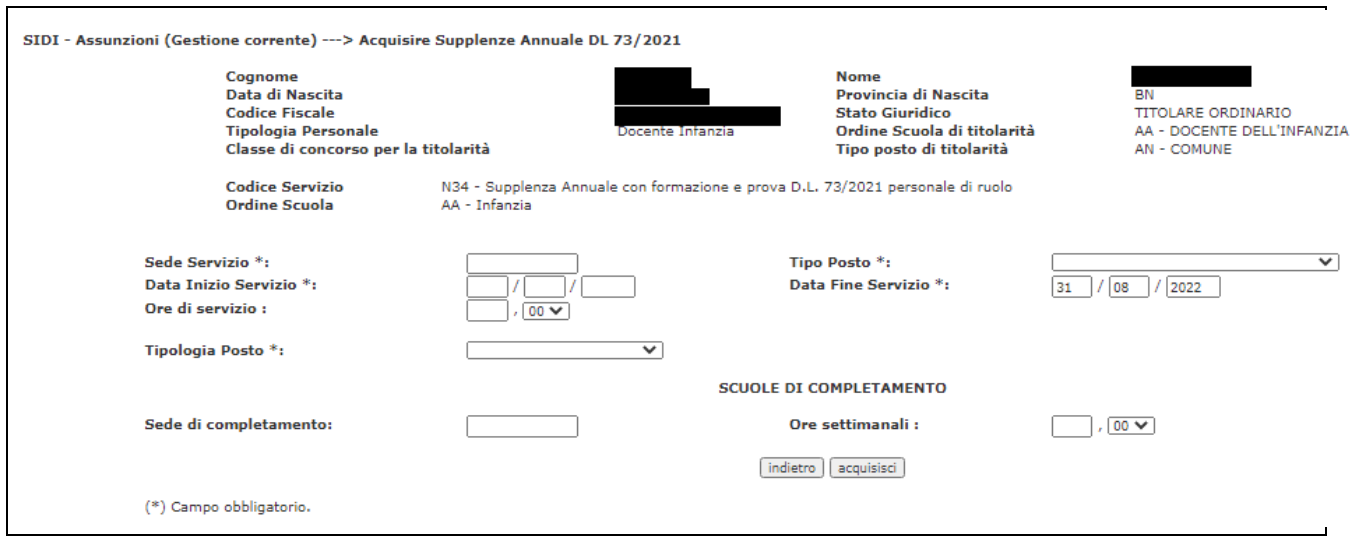

#### **Schermo 3A**

Sullo **schermo 3A** vengono riportati in formato protetto, oltre ai dati anagrafici:

- o ordine scuola di titolarità (se personale di ruolo)
- o tipo posto di titolarità (se personale di ruolo)
- o classe di concorso (se personale di ruolo sul secondo grado)
- o codice servizio attribuito automaticamente dal sistema
	- N34 Supplenza annuale con formazione e prova DL 73/2021 personale di ruolo
	- N35 Supplenza annuale con formazione e prova DL 73/2021 personale non di ruolo
- o ordine scuola selezionato nello **schermo 3**

L'utente deve acquisire le seguenti informazioni:

- o tipo posto obbligatorio selezionabile da una tendina precaricata con i possibili tipo posto ammessi per l'ordine scuola per il quale si sta acquisendo la supplenza
- o sede di servizio obbligatoria e sede di organico per l'ordine scuola per il quale si sta acquisendo la supplenza
- o data inizio servizio obbligatoria e maggiore o uguale del 01/09/2021
- o data fine servizio obbligatoria e preimpostata con la data fine dell'anno di fatto in corso
- o ore di servizio obbligatorio
- o tipologia posto obbligatoria selezionabile da tendina
- o scuola di completamento da valorizzare solo se selezionato tipologia posto con completamento

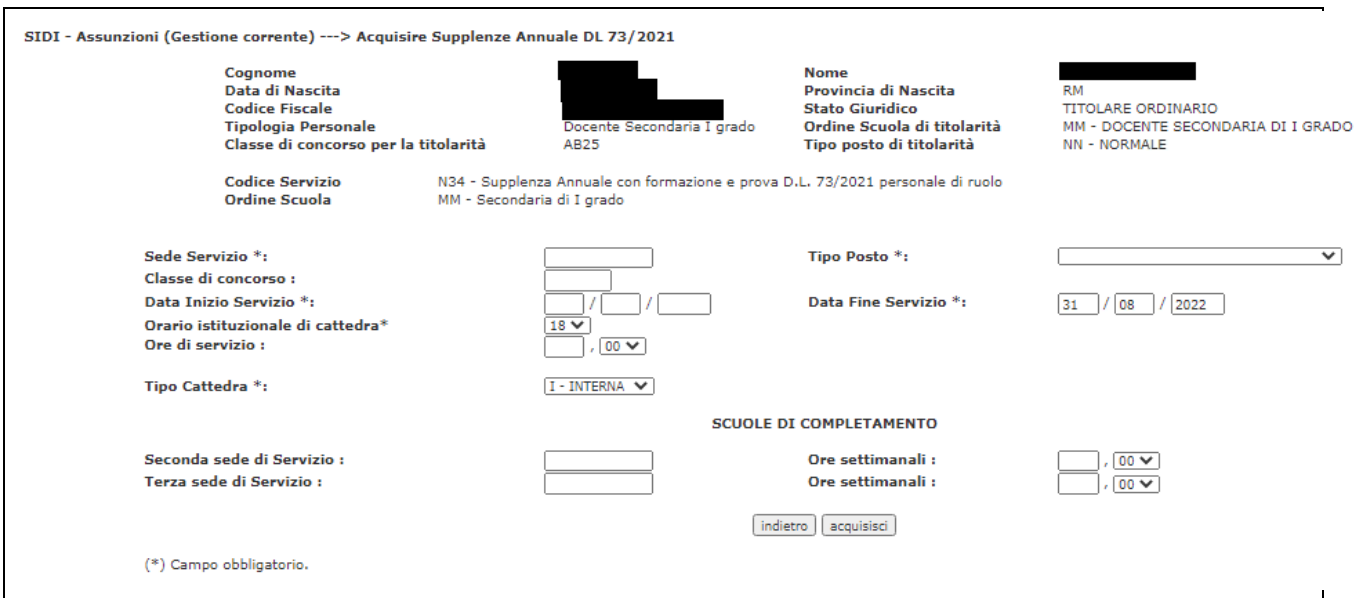

#### **Schermo 3B**

Sullo **schermo 3B** vengono riportati in formato protetto, oltre ai dati anagrafici:

- o ordine scuola di titolarità (se personale di ruolo)
- o tipo posto di titolarità (se personale di ruolo)
- o classe di concorso (se personale di ruolo sul secondo grado)
- o codice servizio attribuito automaticamente dal sistema
	- N34 Supplenza con formazione e prova di ruolo art.59 DL 73/21
	- N35 Supplenza con formazione e prova art.59 DL 73/21
- o ordine scuola selezionato nello **schermo 3**

L'utente deve acquisire le seguenti informazioni:

- o tipo posto obbligatorio selezionabile da una tendina precaricata con i possibili tipo posto ammessi per l'ordine scuola per il quale si sta acquisendo la supplenza
- o classe di concorso obbligatoria
- o tipo cattedra obbligatoria selezionabile da tendina
- o sede di servizio obbligatoria e sede di organico per l'ordine scuola per il quale si sta acquisendo la supplenza
- o data inizio servizio obbligatoria e maggiore o uguale del 01/09/2021
- o data fine servizio obbligatoria e preimpostata con la data fine dell'anno di fatto in corso
- o orario istituzionale di cattedra obbligatorio selezionabile da tendina
- o scuole di completamento da valorizzare solo se selezionato il tipo cattedra esterna.

Nel caso di personale docente di ruolo con le seguenti caratteristiche:

- o docente delle secondarie che richiede la supplenza sulla stessa classe di concorso della titolarità indipendentemente dal tipo posto
- o docente di infanzia e primaria che richiede la supplenza sullo stesso ordine scuola indipendentemente dal tipo posto

per l'acquisizione della supplenza è richiesto che venga inserita prioritariamente la cessazione dal ruolo CS28 'Decadenza dall'impiego per accettazione incarico a TD' (rif. normativo 'DM 13/06/2007 art.2 c.4.); il SIDI in fase di inserimento contratto verifica la presenza della cessazione, ed in caso non risulti già acquisita blocca l'acquisizione della supplenza prospettando il seguente messaggio '*Per il personale indicato non è possibile acquisire la supplenza sul medesimo ordine scuola o sulla medesima classe di concorso di titolarità. Per tale personale è necessario acquisire prima la decadenza dal ruolo CS28 effettuabile dal percorso 'Gestione Cessazioni-Acquisire Cessazione'.*

Per il personale di ruolo su diverso ordine scuola o classe di concorso viene verificato dal sistema che risulti già acquisita una aspettativa P053 o P054 in cui ricada l'intero periodo della supplenza annuale; il SIDI verifica la presenza dell'aspettativa, nel caso non risulti acquisita blocca l'acquisizione della supplenza prospettando il seguente messaggio "*Per il personale indicato non è possibile acquisire la supplenza in quanto non risulta presente una aspettativa per incarico a tempo determinato (codici P053 o P054). L'aspettativa può essere inserita al percorso "Gestione giuridica e retributiva contratti scuola => Variazioni di Stato Giuridico-Assenze*".

Selezionando il tasto indietro si torna sullo schermo 3, selezionando invece il tasto acquisisci la supplenza viene inserita a sistema e si abilita il tasto per la gestione contratto .

Selezionando il tasto gestione contratto viene prospettato lo schermo 3C per l'acquisizione del contratto e la produzione della stampa del contratto.

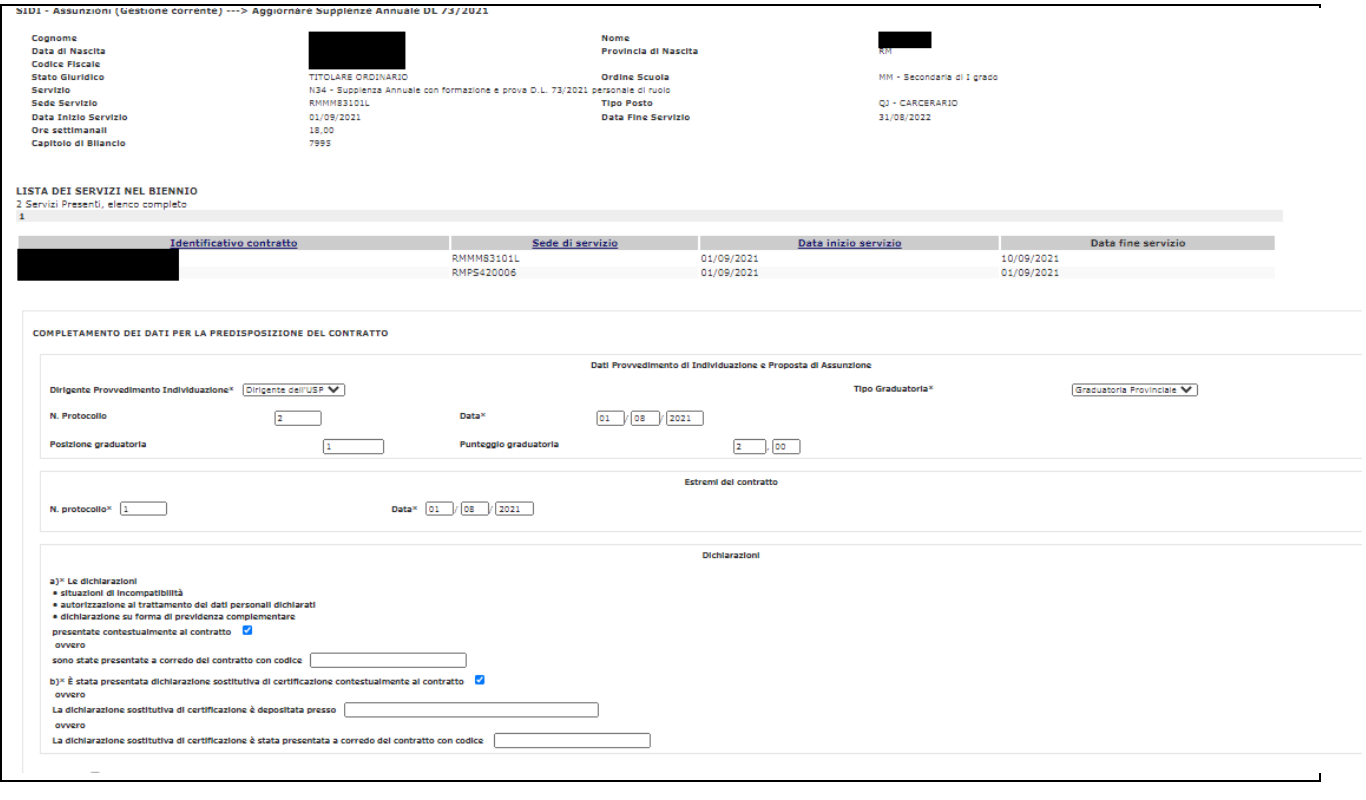

**Schermo 3C**

#### SIDI - Assunzioni (Gestione corrente) ---> Acquisire Supplenze Annuale DL 73/2021 Cognome \* xxxxxxx Nome<sup>\*</sup> xxxxxxxx Cognome da coniugata Sesso<sup>\*</sup>  $\circ$  $\circ$ M F Data di nascita \*  $\overline{I}$ Codice Fiscale \* AGRIGENTO Provincia di nascita \* AGRIGENTO Comune di nascita \* ⊽ Provincia di residenza \* AGRIGENTO  $\overline{\mathbf{v}}$ Comune di residenza \* AGRIGENTO ⊽ Indirizzo<sup>\*</sup> Numero civico<sup>\*</sup>  $CAP*$ **Telefono** conferma (\*) Campo obbligatorio. Per ulteriori dettagli posizionare il mouse sulla descrizione.

#### • **Acquisizione nuova posizione**

#### **Schermo 4**

### <span id="page-10-0"></span>**5.Rettificare Supplenze**

La funzione consente all'utente operante la rettifica di una supplenza annuale con formazione e prova D.L. 73/2021 presente a sistema se il contratto non è stato acquisito al SIDI oppure se il contratto è stato acquisito in SIDI e gli stati del contratto verso SPT ed RTS sono come descritti nella seguente tabella:

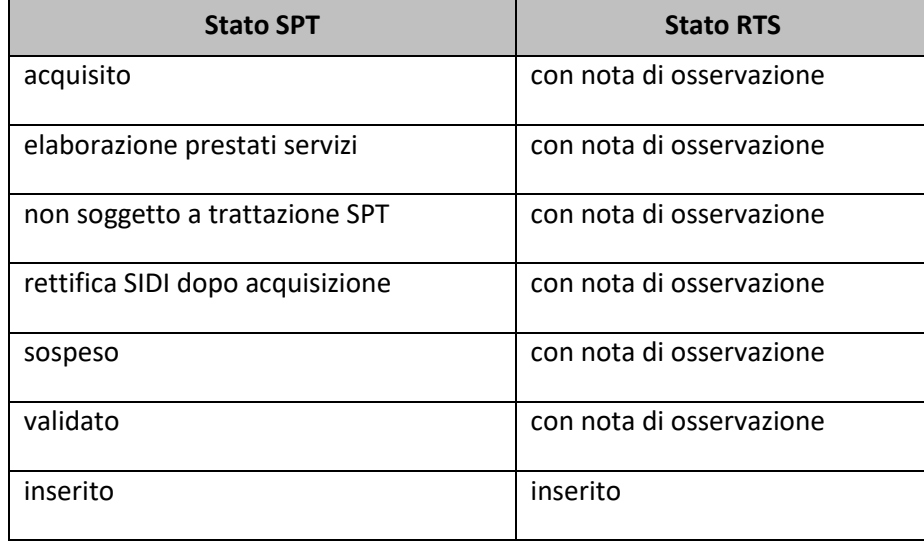

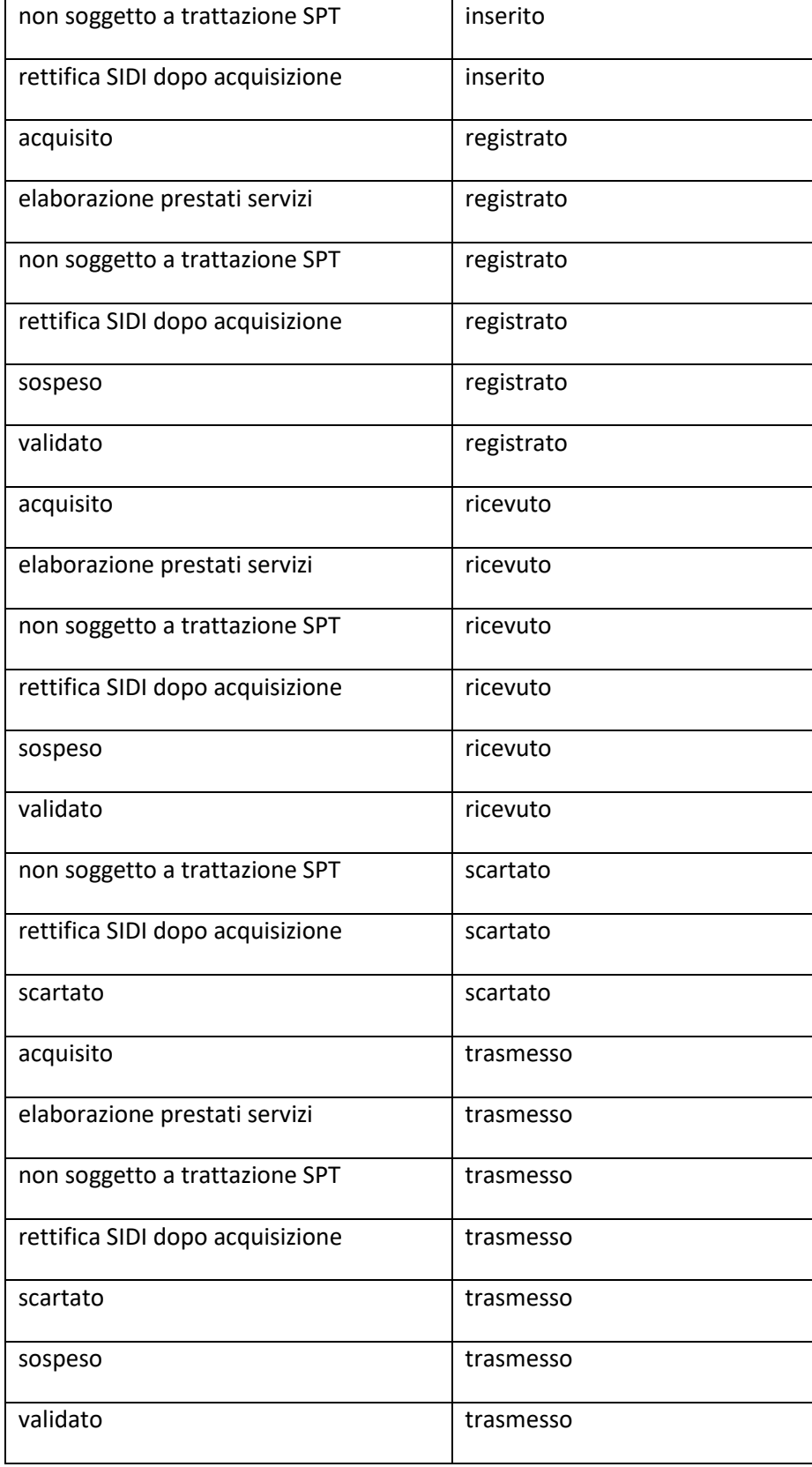

In rettifica è possibile modificare solo le seguenti informazioni:

- Tipologia posto/Tipo cattedra
- Orario di servizio
- Orario istituzionale di cattedra
- Sedi di completamento

In analogia all'acquisizione, dopo la conferma dell'operazione è possibile effettuare la gestione del contratto.

### <span id="page-12-0"></span>**6.Cancellare Supplenze**

La funzione consente all'utente operante l'annullamento di una supplenza annuale con formazione e prova D.L .73/2021. L'annullamento è possibile se il contratto non è stato acquisito al SIDI oppure se il contratto è stato acquisito in SIDI e gli stati del contratto verso SPT ed RTS sono gli stessi riportati nel paragrafo 4.

### <span id="page-12-1"></span>**7.Comunicare termine della supplenza**

La funzione consente all'utente operante di comunicare la chiusura anticipata di un servizio di supplenza annuale con formazione e prova D.L. 73/2021 presente a sistema, se il contratto non è stato acquisito in SIDI oppure gli stati del contratto verso SPT ed RTS sono come descritti nella seguente tabella:

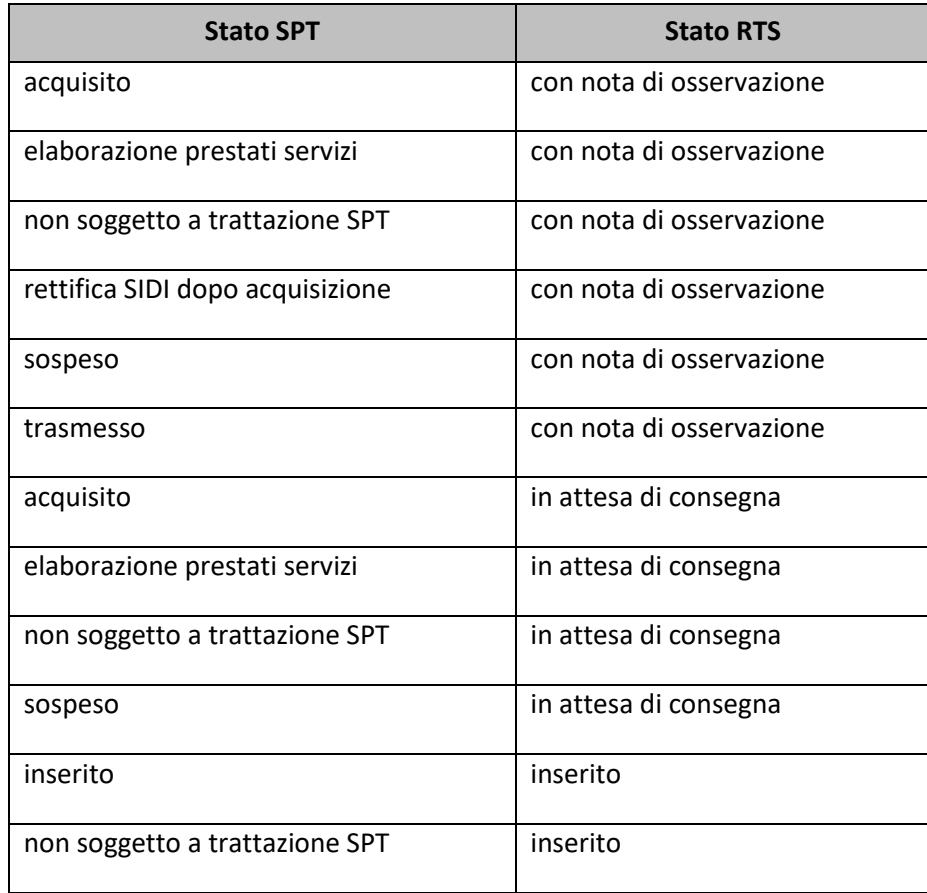

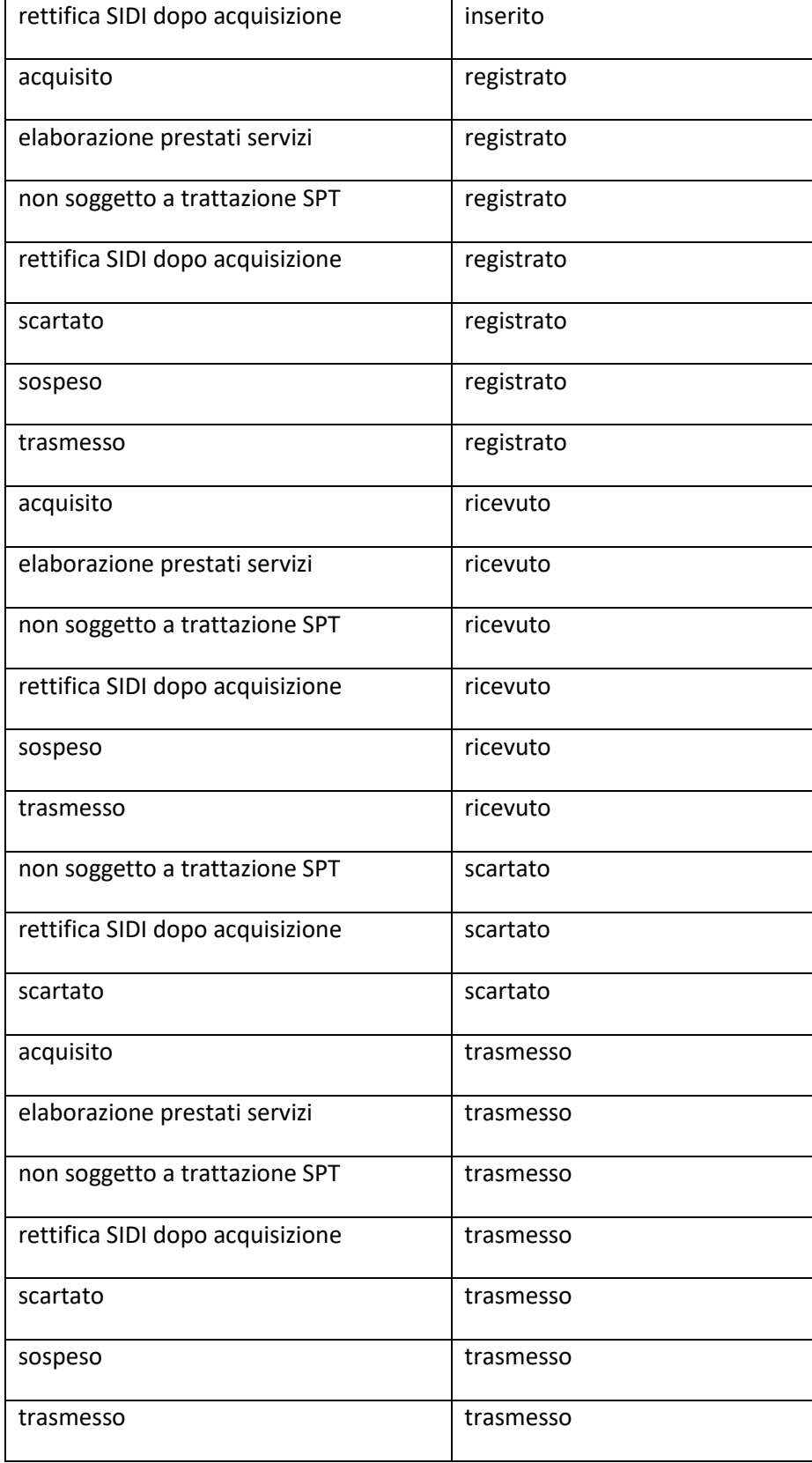

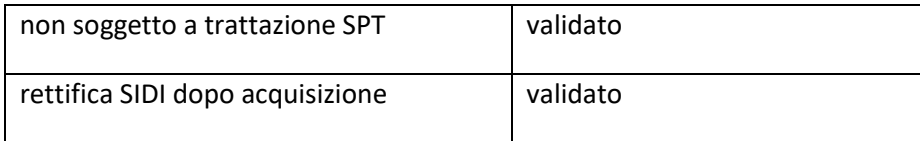

<span id="page-14-0"></span>È possibile rettificare solo la data fine della supplenza.

### **8.Trasmissione contratti**

Entrambe le tipologie di contratto dovranno essere convalidate dai Dirigenti Scolastici, come previsto per i contratti annuali, ai fini della trasmissione dei relativi dati a MEF per il pagamento, accedendo all'apposita funzione disponibile al percorso **"Gestione corrente- Assunzioni e ruolo- Gestione flussi MEF => Convalidare Contratti a tempo determinato"**.

Il calendario dei flussi è consultabile al percorso **"Fascicolo personale scuola => Gestione corrente-assunzioni e ruolo => Gestione Flussi MEF => Calendario trasmissioni SPT"**.

I contratti di supplenza annuale con formazione e prova D.L. 73/2021, validati dal DS, saranno trasmessi per via telematica anche alla Ragioneria Territoriale dello Stato (RTS) ai fini dei riscontri di legge, nell'ambito della già esistente procedura di trasmissione dei contratti di supplenza annuale.

La segreteria scolastica, ai fini della trasmissione, potrà selezionare i contratti validati di tipologia 'supplenza annuali con formazione e prova DL 73/2021' al percorso **"Gestione corrente-Assunzioni e ruolo => Gestione flussi MEF => Trasmettere contratti"**.

Una volta trasmesso il contratto in SIDI, il cartaceo dello stesso dovrà essere inviato alla RTS di competenza, secondo le indicazioni da questa fornite.